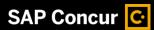

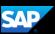

## Adding Attendees to a Business Expense

Some expenses, such as business meal and entertainment expenses require you to add attendees to the expense. You will see the **Attendees** link for these types of expenses.

In this first example, you will see how to add a previously used attendee to a business expense.

 To add a previously-used attendee to an expense, on the Expense page, on the Details tab, click Attendees.

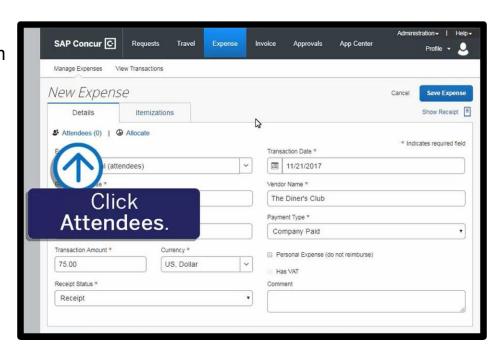

Notice that you are automatically added as an attendee.

2. On the **Attendees** page, click **Add**.

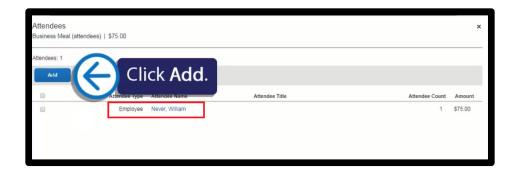

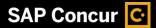

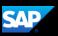

If you have used an attendee before, they display on the **Recent Attendees** tab.

3. To quickly add previouslyused attendees, select the checkbox(es) for each Attendee Name that you want to add, and then click Add To List.

The attendees are added to the expense.

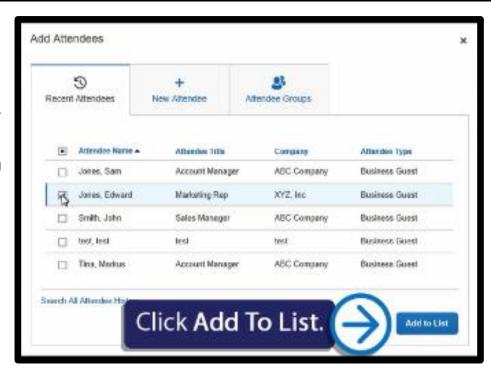

In the next example, you will see how to add a new attendee that you haven't used before to a business expense.

 To enter a new attendee for an expense, on the Attendees page, click Add.

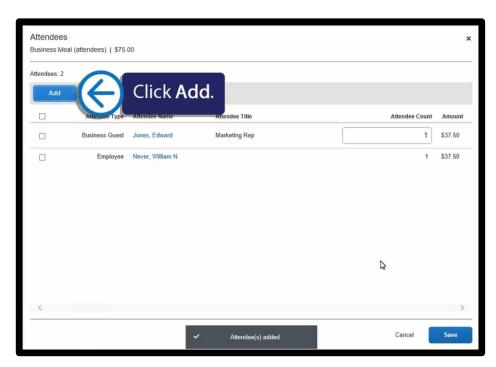

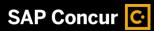

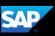

2. In the Add Attendees window, click the New Attendee tab.

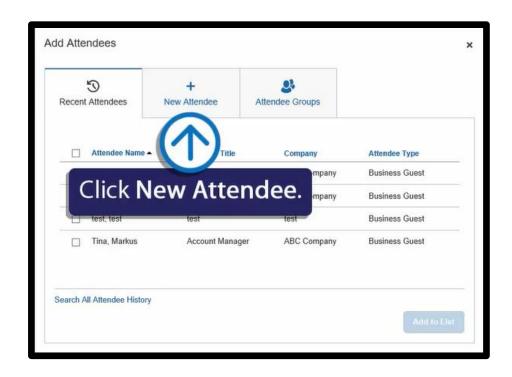

3. Click Create New Attendee.

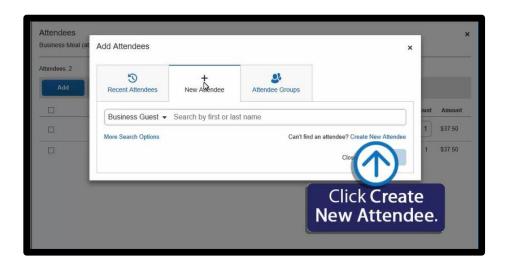

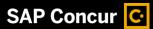

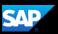

4. In the Create New
Attendee window, enter
the new attendee's
information (required
fields are indicated with
a red asterisk), and then
click Create Attendee.

**Note**: To avoid duplicate entries, it is a best practice to search for the attendee before entering them as a new attendee.

5. Click **Cancel** to close the window.

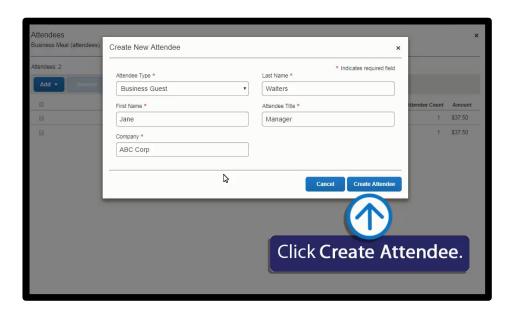

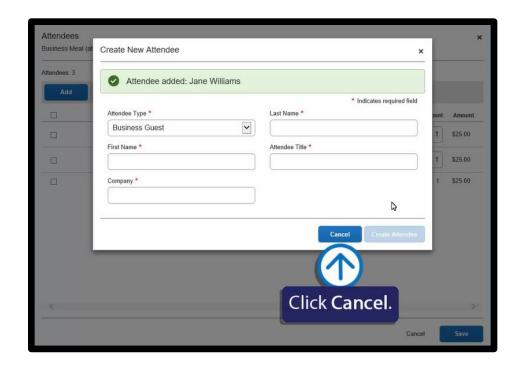

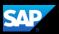

Note that now all your new attendees are listed for this meal and the expense amount is distributed among all attendees.

6. Click Save.

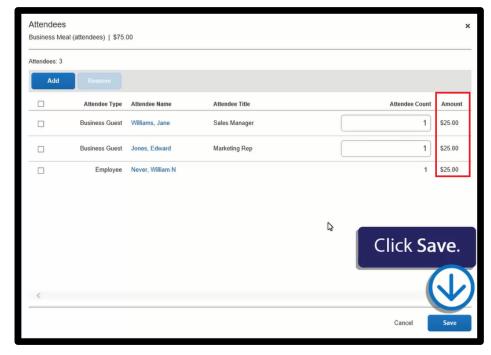

## 7. Click Save Expense.

The new attendees are added to the business meal expense.

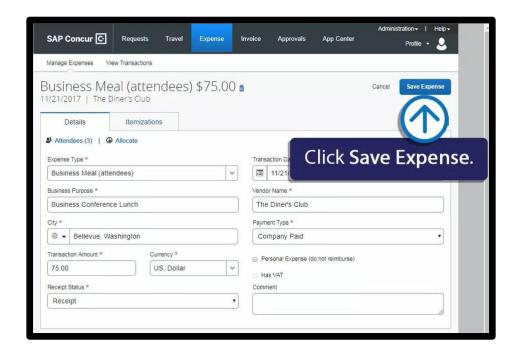